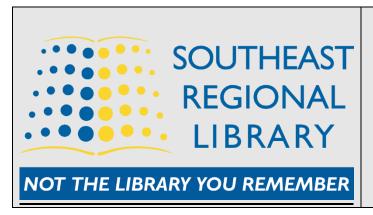

# SOUTHEAST EPL Cricut Explorer REGIONAL LIBRARY User Guide

#### What is the Cricut Explorer Air 2?

• The Cricut Explore Air 2 is a personal Crafting Machine. It can cut over 100 different materials including paper, card stock, vinyl, Iron-on (*Heat Transfer Vinyl*), Faux Leather, Sticker Paper, Vellum, and Fabric.

### What can you do with Cricut Explorer Air 2?

- With the Cricut Explore Air 2, you can create designs on a computer, tablet or smartphone (iOS or Android app) which can be transferred over to the Cricut to be cut out and created.
- The Explore Air 2 utilizes Bluetooth for wireless hassle-free cutting. Users can connect from a mobile device (*wireless*) or laptop (*USB cable*) to upload designs for making/cutting.
- The Cricut Explorer features a smart set dial on the right-hand side for easy cutting as indicated in the photo below. With the knob select the material you wish to cut.

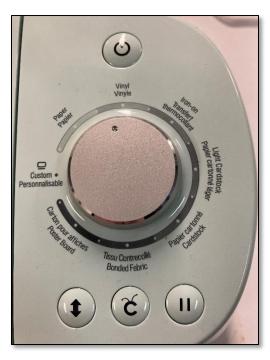

Select material to cut with knob

- There are various projects that you can create with Cricut Explorer Air 2 such as paper crafts, paper flowers, greeting cards, card stock home decor, foam stamps, personalized coffee mugs and plates, personalized drink cozies, personalized foam board signs, personalized wood signs, fabric pillow images, and felt projects. More examples can be found at the following website:
  - http://simplemadepretty.com/easy-cricut-projects-beginners

#### What is included with the Cricut Explorer Air 2 Maker Kit?

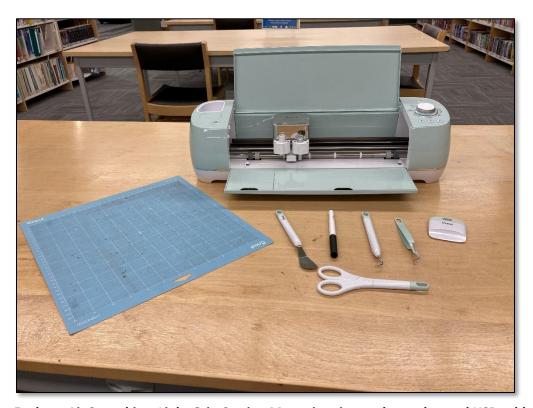

Cricut Explorer Air 2 machine, Light Grip Cutting Mat, trimming tools, marker and USB cable. If a patron requires a tablet or laptop these items can be borrowed from the library. Patrons can also use their own device if they wish. Patrons must bring their own printing material (i.e. board paper, card stock, vinyl sheets).

#### **Getting started with the Cricut Explorer Air 2 Maker Kit**

- To get started users will need to create a Cricut ID from the site <a href="http://www.cricut.com">http://www.cricut.com</a>.
- At the top of the website select **Shop** and then **Sign In**. If you do not yet have an account select **Create An Account**.
- Users must then download the *Cricut Design Space* app this is where users will create and upload their designs to the Cricut Explorer Air 2.
- For PC (Windows and Mac) go to the Cricut homepage (www.cricut.com) and select Design at the top from here you can download the app onto your laptop.

• For mobile devices (*iOS/Android*) go to either the App Store or Google Play Store to download the Cricut Design Space App. The app is free to download.

# **Creating a design with Cricut Design Space App**

• Users can create their own design using the Cricut Design Space App. Open up the app on your device and select the **New Project** button in the upper right side of the screen.

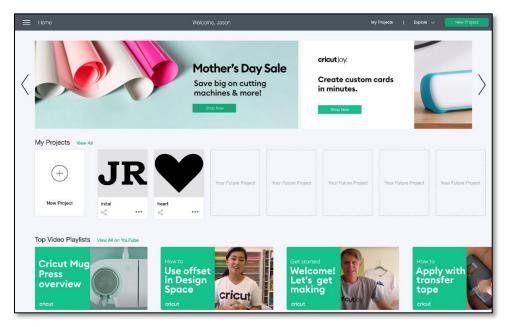

Select New Project button in the upper right side

• Once starting a New Project the user will be taken to a blank canvas. From here the user can select Templates (preset templates to start designing), Projects (pre-existing projects that can be modified), Images (a wide selection of existing images from the Cricut database), Text, Shapes, and Upload (users can upload their own images from their device)

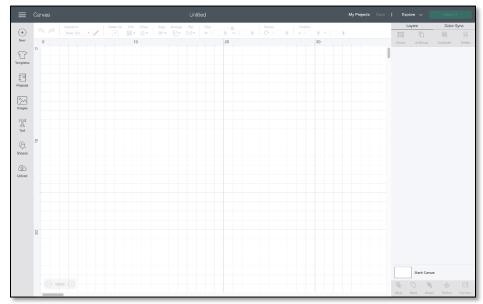

Create your design from the blank canvas

#### Setting up material to cut with Cricut Explorer Air 2

• Place the material to be cut (*Card Stock in photo example*) onto the Cricut Light Grip Cutting Mat. Place the mat into the machine and select the feed button on the machine - which is a double arrow.

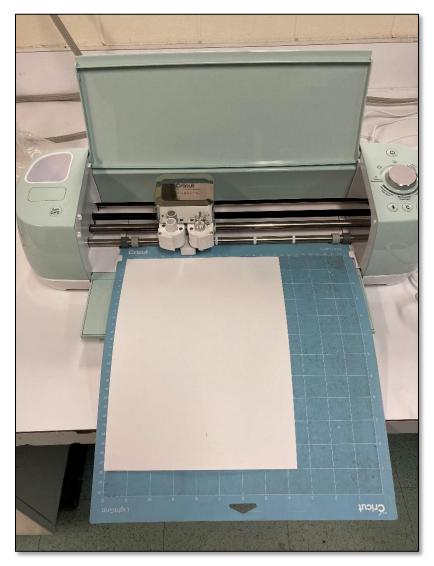

Place material onto top left corner of Grip Mat – as seen in example

# **Having Cricut Explorer Air 2 to create project**

Once the design has been completed it is time to have the Cricut Explorer Air 2 create the
design. From the finished design canvas in the Cricut Design Space app select the green *Make It*button on the upper right side. The software will ask to load the mat if not already done so. It
will then ask the user to press the *flashing Cricut button* on the machine.

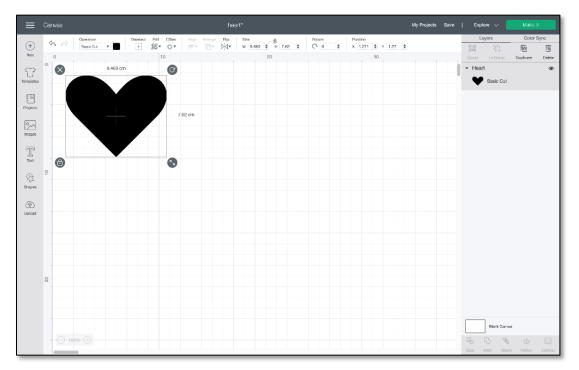

Select the Make It button in top right corner to cut/make the design

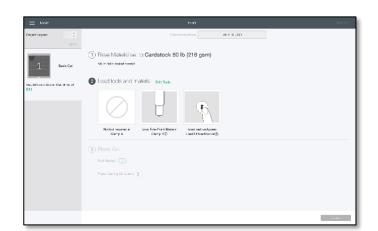

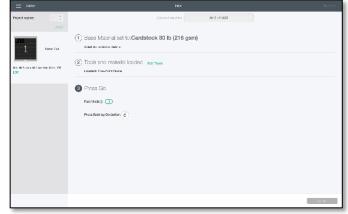

Press the double feed button if cutting mat is not already loaded

Press flashing Cricut button on the machine to make and cut the final design

## Removing finished project from Cricut Explorer Air 2

After the Cricut Explorer Air 2 has completed creating the project the double feed arrow will be
flashing on the machine. Press the flashing double arrow on the top of the machine to release
the Cutting Mat. Pull the material from the mat and your creation will be released. Use the
supplied cutting tools to remove the material if needed. The two photos will provide examples.

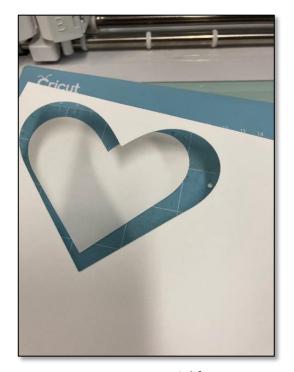

Remove excess material from mat

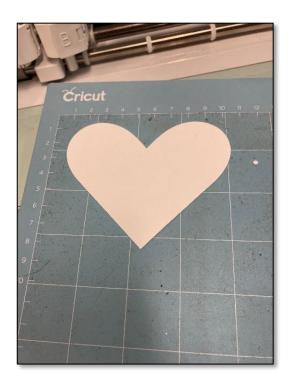

Remove cut design from mat